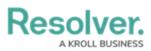

# Enter Relationship Data on the Import Template

Last Modified on 08/14/2024 9:53 am EDT

# **Overview**

A relationship connects two or more object types together (e.g., Company and Business Unit) in Resolver. Such relationships help you map the big picture for your organization and understand the impacts and accountabilities as you record, track, report, and manage information.

Updating object data requires the object's external reference ID, which you can get by:

- Viewing a previously uploaded data import template (e.g., one that has had object type field changes since your company's Resolver system implementation)
- Using the Audit Trail feature
- Generating the external reference ID data in a report table

When creating relationships between objects on the same data import template, copy all the relevant reference IDs from the related object's worksheet to post on the relationship tab (e.g., Risk to R-Control).

#### **Example**

- You want to link a person to their last known location, so response teams will know who they're looking for and where that Person may be. To do so, create a relationship (e.g., P-Location) between the Person (PERS) object type and the Location (LOC) object type.
- You input the Person and Location data in the data import spreadsheet. This Person-Location relationship will show that Melvin Jacks, the Person of Interest's last known location was the City Shopping Mall.

|   | A               | В              | С              | D                  |  |
|---|-----------------|----------------|----------------|--------------------|--|
| 1 | Relationship ID | Object Type ID | Object Type ID |                    |  |
| 2 | Person-Location |                |                |                    |  |
| 3 | Person          | (optional)     | Location       | (optional)         |  |
| 4 | OB1 Ext Ref ID  | Object Name    | OB2 Ext Ref ID | Object Name        |  |
| 5 | PERS-1          | Melvin Jacks   | LOC-1          | City Shopping Mall |  |
| 6 |                 |                |                |                    |  |
| 7 |                 |                |                |                    |  |

An Example of Data Entered Into a Relationship Worksheet on the Template

### **User Account Requirements**

The user must have Administrator permissions in order to access the *Admin Overview* screen.

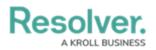

## **Related Information/Setup**

Please refer to the Data Import section for more information on how to set up and use a data import.

### **Entering Relationship Data on the Data Import Template**

- 1. In the data import template, click a Relationship tab.
  - Tabs generate in alphabetical order, with relationship tabs labelled with the monogram of the object type they're saved on and their object type group (e.g., R Control).
  - Object type tabs are highlighted.

| Risk | R - Control | R - Incident Type | R - Issue | R - Indicator | Risk Category |
|------|-------------|-------------------|-----------|---------------|---------------|
|      |             |                   |           |               |               |

Highlighted Object Type Tabs

- 2. Enter the external reference ID (e.g., PERS-1) of the Person object with the relationship saved to it (row 5, column A) under **OB1 Ext Ref ID**.
- 3. Enter the external reference ID of the Location object (e.g., LOC-1) that the relationship will pull data from (row 5, column C) under **OB2 Ext Ref ID**.
- 4. Save your changes.

### **Important Notes**

- To import relationships from one object to another (e.g., C-Business Unit), you must enter both objects' unique external reference IDs on the Excel spreadsheet.
- **Object Name** in columns B and D are optional fields, meaning that your data import will not fail if those sections are left blank.
- We recommend adding the object name so that you can clearly see what objects are related to one another.
- Existing relationships between objects can't be removed using a data import. If required, objects can be unlinked from the reference or relationship object.